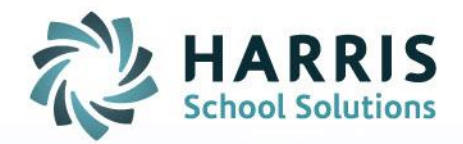

# **ClassMate Web:** *Teacher Report Card Comments*

As of: January 10, 2016

SPECIALIZED STUDENT SOLUTIONS | SCHOOL NUTRITION | STUDENT INFORMATION | FINANCIAL MANAGEMENT

www.harrisschoolsolutions.com

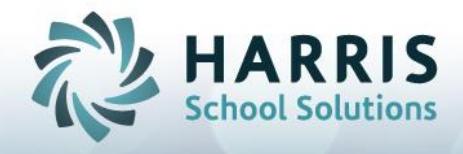

## Teacher Report Card Comments

### Getting Started

Open Black Navigation Panel > Select Report Card Comments

Report Card Comments -

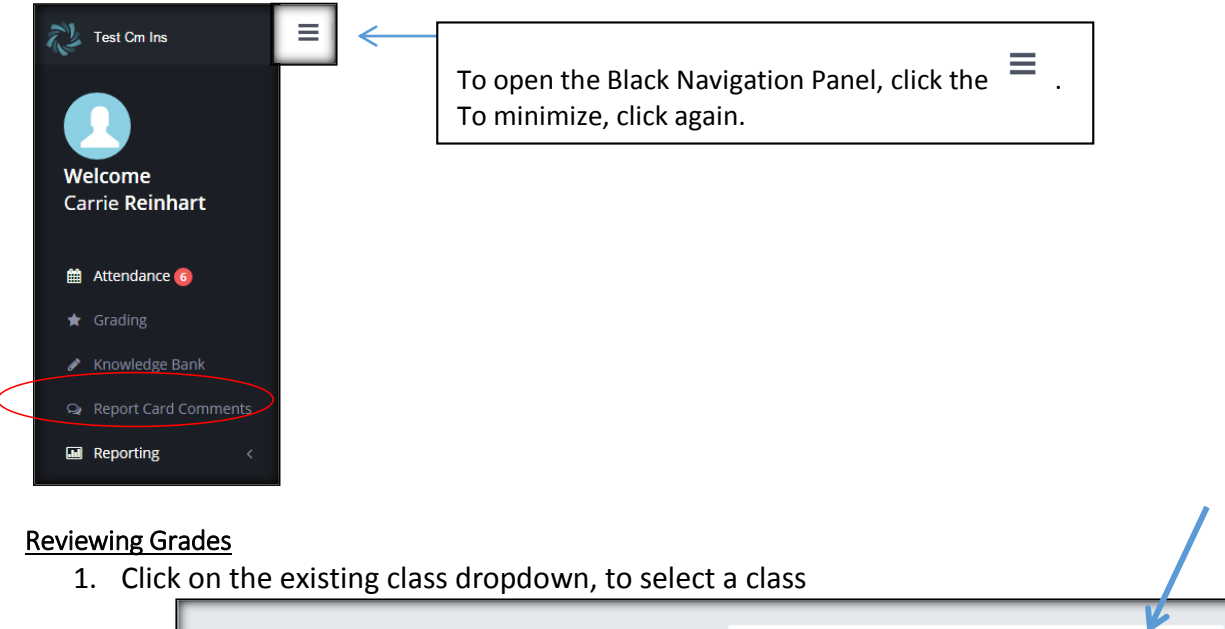

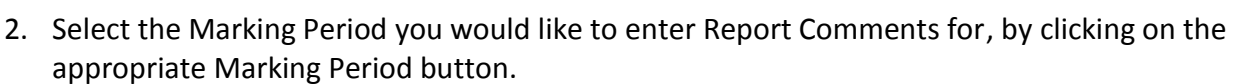

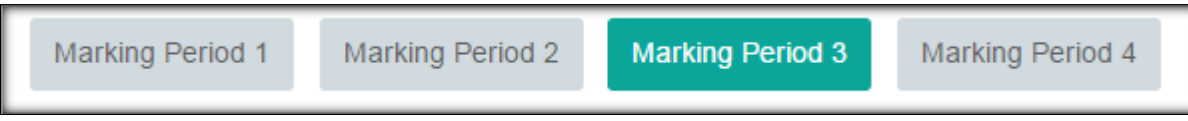

AM-CAD/Engineering Graphics

- 3. Review Student grades details, by clicking on any student name (student names are hyperlinks to their Snapshot information). Their Student Snapshot will open, and 9 tabs will display along the top. View the Grading tab to evaluate the student's grade details and to decide on the appropriate comment.
- 4. You will also see the student's PGR (Grade to Date) when entering Report Card Grades.

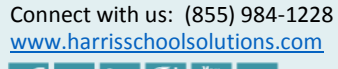

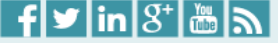

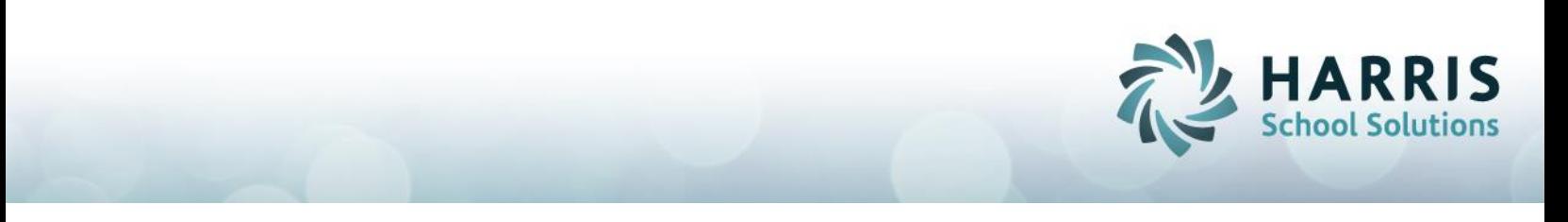

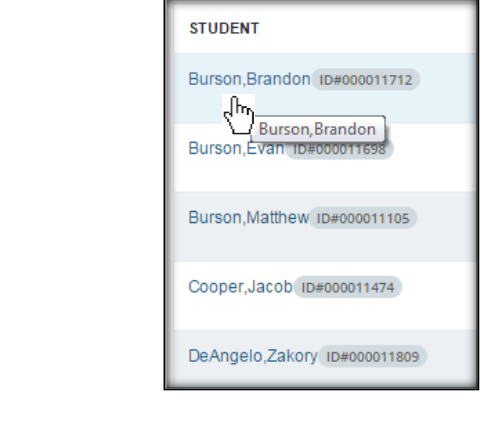

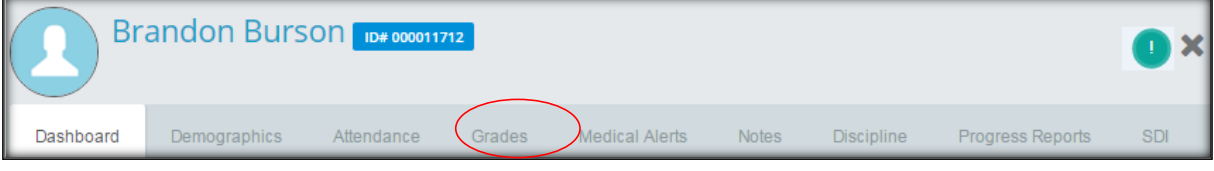

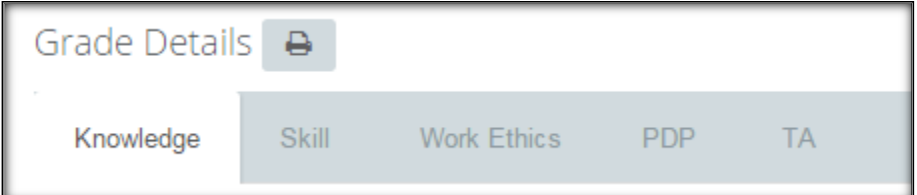

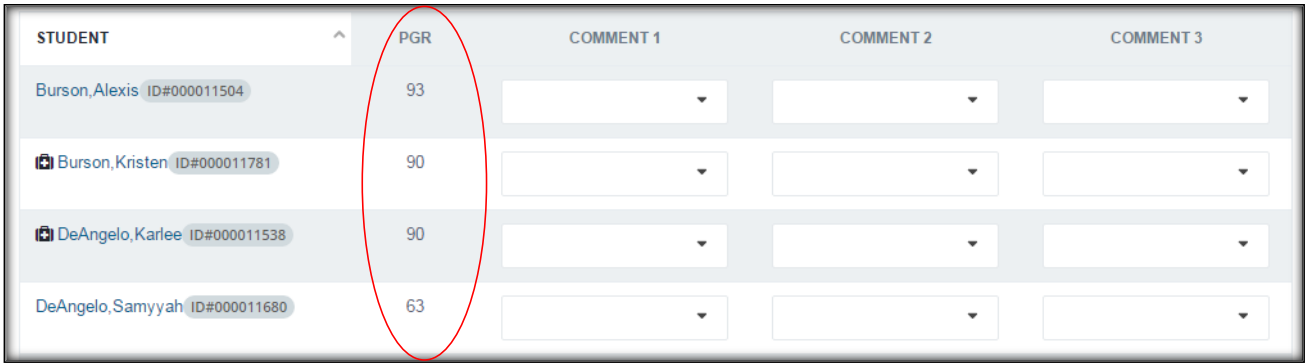

#### Selecting Report Card Comments:

- 1. Find the student name
- 2. Review the PGR
- 3. Select up to 3 comments per student NOTICE: you will not differentiate between Knowledge comments, Work Ethic Comments and Skill Comments
	- a. Click the dropdown under a Comment 1, 2 or 3 (fill them in order)

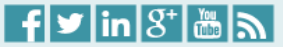

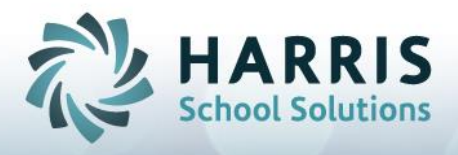

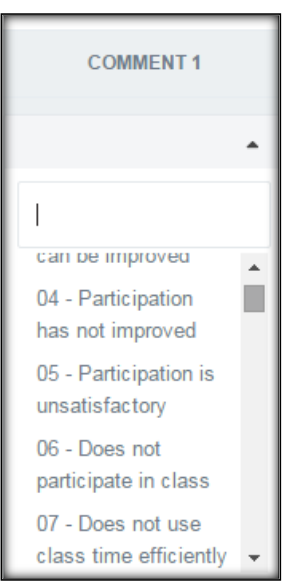

- b. Select ONE comment. You may enter the number of the comment. Ex: type 04, and comment 04 will select
- c. Click off Comment 1 and click the dropdown to Comment 2 (if applicable), repeat.
- d. You may use the tab key to navigate the screen from left to right.
- e. There is no Save button.

### View Student Report Card Comments:

Once comments are selected, you can view the completed students Report Card comments:

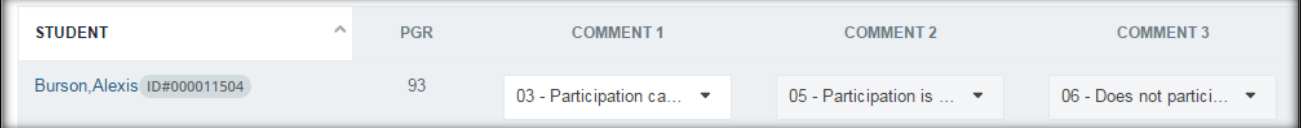

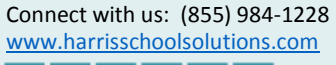

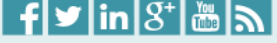